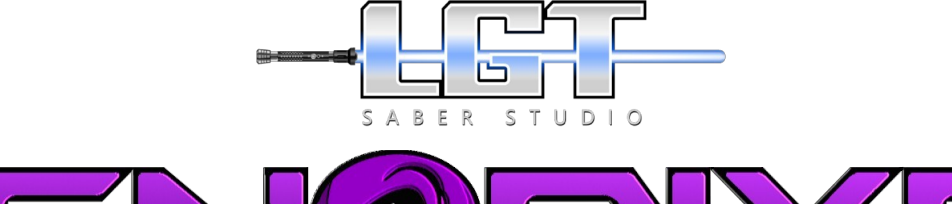

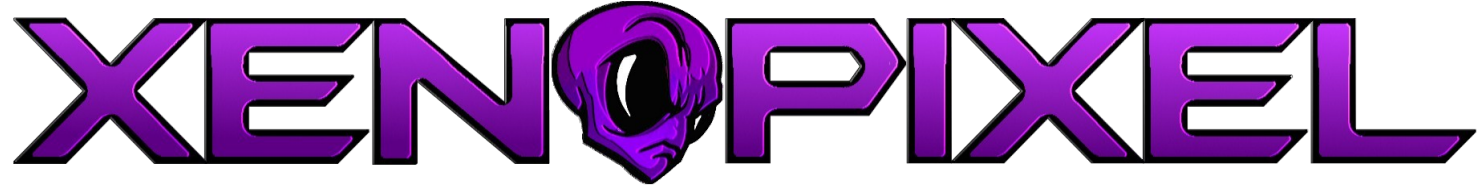

# INSTRUCTION MANUAL

### BASIC INSTRUCTIONS:

- Press and hold the LED button to bring out of sleep mode. You will hear a 'Power On' voice, and the LED button will turn on.
- Press the button once, quickly, to turn the blade on.
- The following controls activate when the blade is on, and are based on the flash of the LED button light:
	- 1) A quick press will initiate a single blaster deflect effect.
	- 2) Press and hold the button for ONE flash, then release. This will initiate the drag effect. A quick press will end the drag effect.
	- 3) Press and hold the button for TWO flashes, then release. This will initiate the color cycle. When the color you want shows, a quick press will end the color cycle.
	- 4) Continue to hold the button PAST 2 flashes to turn off the blade.
- While the blade is off, the following controls are activated based on the flash of the LED button light:
	- 1) Press and hold the button for ONE flash, then release. This will change the volume. There are 3 volume settings: Volume High, Volume Low, and Mute.
	- 2) Press and hold the button for TWO flashes, then release. This will change the blade effect. There are 5 blade effects: Steady, Pulse, Rainbow Blade, Unstable, and Fire Blade.
	- 3) Press and hold the button for THREE flashes, then release. This will change the blade mode. There are several blade modes, including Some pre-on effects. Blade effects will affect pre-ons, but will not have any effect on Blaster Blade and Ghost Blade modes. Only blade color and font selection impact these modes.
	- 4) Press and hold the button for FOUR flashes, then release. This will change the sound font. The selection of fonts can be customized by the user.

## ADVANCED CONTROLS: MOTION

There are several motion or manual controls available on the XenoPixel V2.

- 1) A direct and quick stabbing motion with the hilt level will turn the blade on, or off.
- 2)A quick twist while the hilt is pointed down will change the font to the next on the list. Either direction will prompt the change as long as the hilt is pointed downward.
- 3)A quick twist while the hilt is pointed up will play a music track, if one or more are available in the selected fonts folder. A quick twist again will stop the music.
- 4)Hold the button and impact the hilt/blade to activate lockup. Release the button to end lockup.
- 5)While holding the button, a quick twist while the hilt is pointed down will change the selected blade color. Release the button to select the current color.
- 6)While holding the button, a quick twist while the hilt is pointed up will play a special effect. This will also play a sound if the correct file in included in the font.

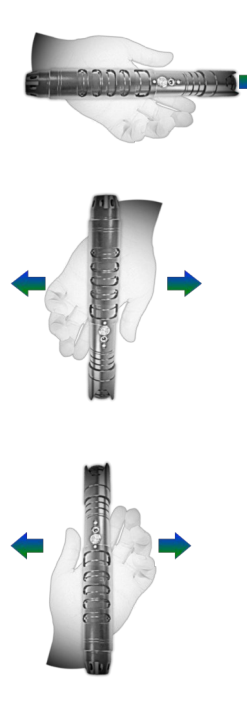

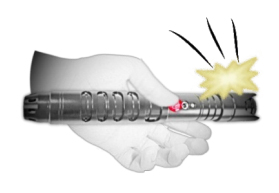

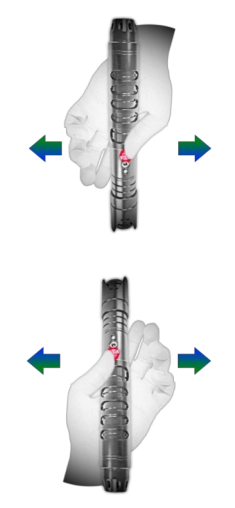

# UPDATING FIRMWARE:

In order to update effects, fix potential issues, and make Improvements, firmware updates may released as needed. To make this as easy as possible to update, we currently only require one file be added to effect the upgrade. Please follow the steps below to upgrade your XenoPixel V2 board:

- 1) Remove the grip and pommel to access your XenoPixel chassis.
- 2)Carefully remove the battery. This is most easily done by lightly tapping the end of the chassis against your hand. Remember the chassis is marked to ensure, on reinserting the battery, that the positive and negative ends line up correctly.
- 3)Locate the micro SD card in the chassis. Be sure to note the orientation to make re-installation easier.
- 4)Carefully remove the micro SD card. Use your fingers or tweezers. Do not force the card upward or downward, as this could damage the connector.

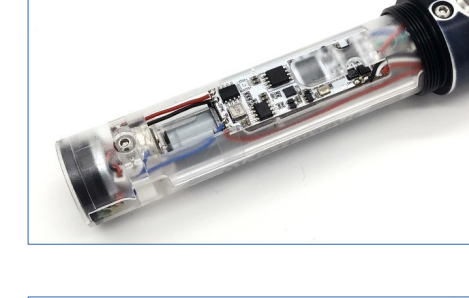

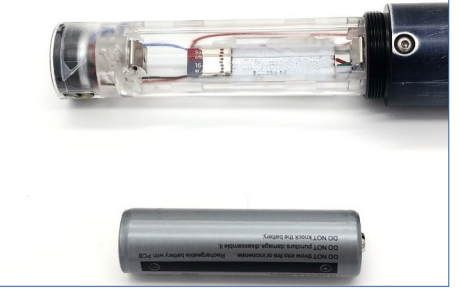

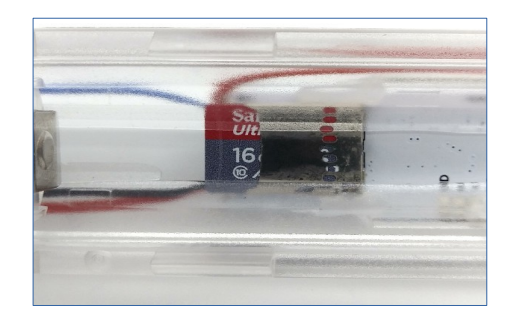

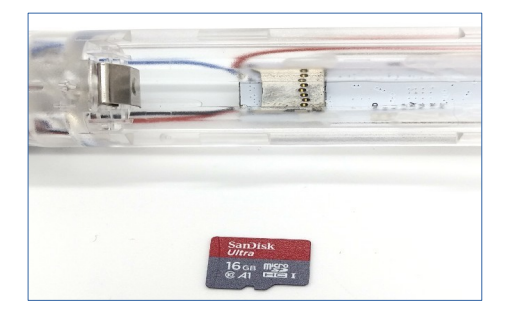

### UPDATING FIRMWARE (CONTINUED):

#### The next set of steps are for the installation of the firmware:

1) Download the 'update.bin' file from your vendor/source. Open the file's location on your PC or Mac.

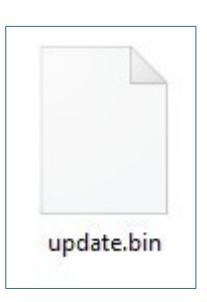

# 2)Open the micro SD card, and open the 'set' folder shown below:

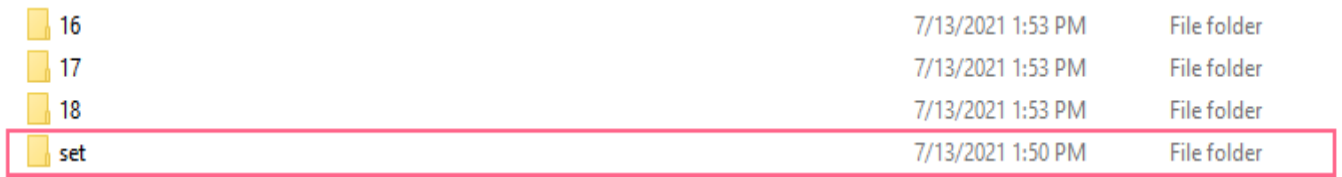

#### 3)Drop the 'update.bin' in the 'set' folder, as shown:

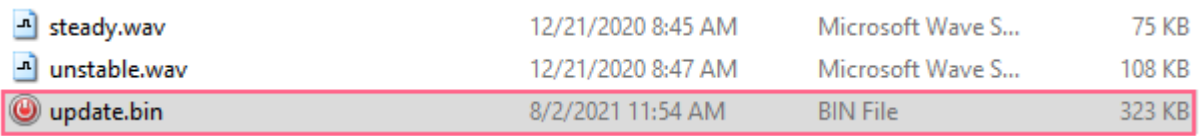

- 4)Once the .bin file is in the 'set' folder, safely eject your micro SD card, and install it back into your chassis.
- 5)Install the battery, but do not turn the hilt on; wait for sound confirmations, once the battery is installed, indicating that the update has begun, followed by one that indicates it has been completed. Please listen carefully as the sound may be difficult to make out. Normal updates should take only a few seconds – vendors will be made aware of larger updates as they become available.

#### CONVERTING SOUNDFONTS:

Converting sounds over to work with XenoPixel can take some patience, but is not a difficult process. At this time, conversion must be done manually.

The font folder must be numbered sequentially; XenoPixel will not read folders with names. You won't likely have to edit any sound files from existing popular soundfont formats, such as Proffie or CFX, but you will have to remove some files, and rename others.

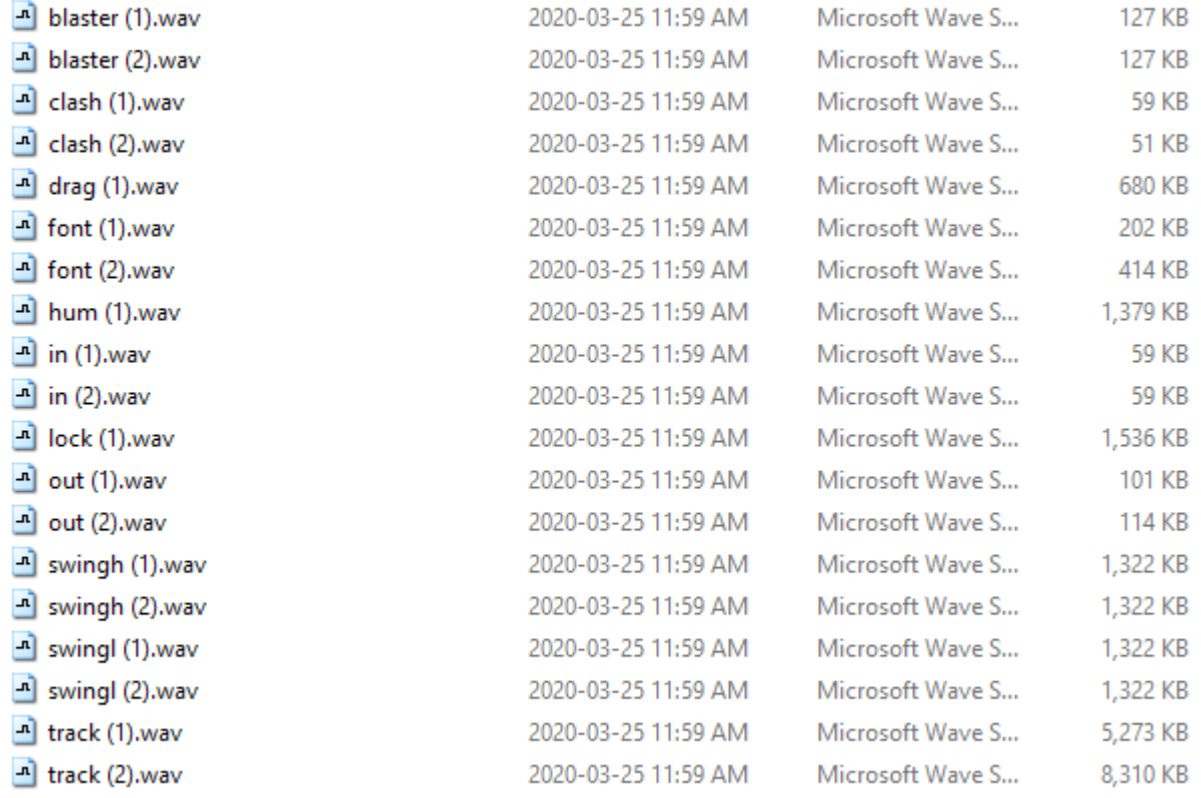

The above example shows XenoPixel accepted sound file types. Although the example only shows a maximum of 2 for each sound, you can add many more (tested up to 16). Windows 10 will automatically number renamed files of the same name, making converting multiple files of the same sound type much easier.